# tvdia **Abgang mit Ohrmarkenliste**

# **Meldefrist**

Die Meldefrist für Abgangsmeldungen beträgt drei Tage.

# **Meldungsmenü**

Die Abgangsmeldung befindet sich in der Tierverkehrsdatenbank (TVD) in der linken Menüleiste unter **Meldungen** > **Schafe/Ziegen** > **Abgang**.

Das Menü **Meldungen** wird allen TVD-Anwenderinnen und -Anwendern mit der Rolle **Tierhalter:in** und der zugewiesenen Gattungen **Schafe/Ziegen** angezeigt.

### **Abgangsdatum**

Das Abgangsdatum gibt an, an welchem Tag das Tier den Betrieb verlässt. Dieses Datum geben Sie entweder mit einem Klick auf das Kalendersymbol oder von Hand ein.

### **Begleitdokument**

In der Liste **Begleitdokument** stehen Ihnen drei Auswahlmöglichkeiten zur Verfügung:

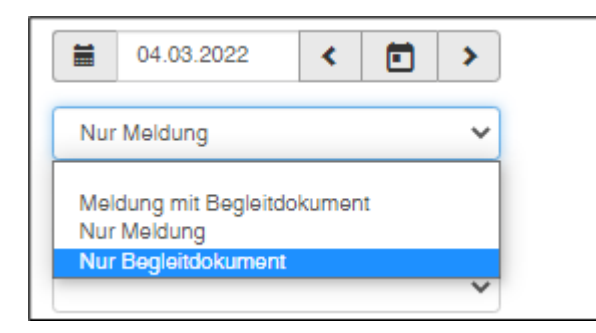

- Meldung mit Begleitdokument
- Nur Meldung
- Nur Begleitdokument

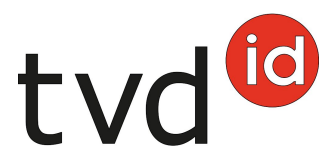

# **Abgangsmeldung mit Begleitdokument**

Abgangsmeldungen mit Begleitdokument können ausschliesslich für den aktuellen Tag oder maximal einen Tag in die Zukunft erfasst werden.

ACHTUNG: Erfassen Sie eine Abgangsmeldung für die Vergangenheit, kann in der TVD kein Begleitdokument erstellt werden. In diesem Fall verwenden Sie bitte den Begleitdokument-Block oder die Onlinevorlage des Bundesamts für Lebensmittelsicherheit und Veterinärwesen (BLV).

### **Notiz zur Abgangsmeldung**

Unter Posteninformation können Sie eine Notiz zur Abgangsmeldung erfassen, beispielsweise Ihren Familiennamen. Diese Information ist bei einer Zugangsmeldung aus dem Gefäss ersichtlich.

### **Abgangsgrund**

In diesem Feld können Sie optional angeben, ob das Tier zu einem anderen Betrieb, zur Schlachtung etc. gebracht wird.

# **Mehrere hinzufügen**

Mit der Funktion **Mehrere hinzufügen** erfassen Sie schnell und einfach eine grosse Anzahl an Ohrmarkennummern.

Sie finden die Zusatzfunktion **+ Mehrere hinzufügen** in der Abgangsmeldung.

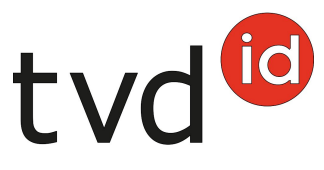

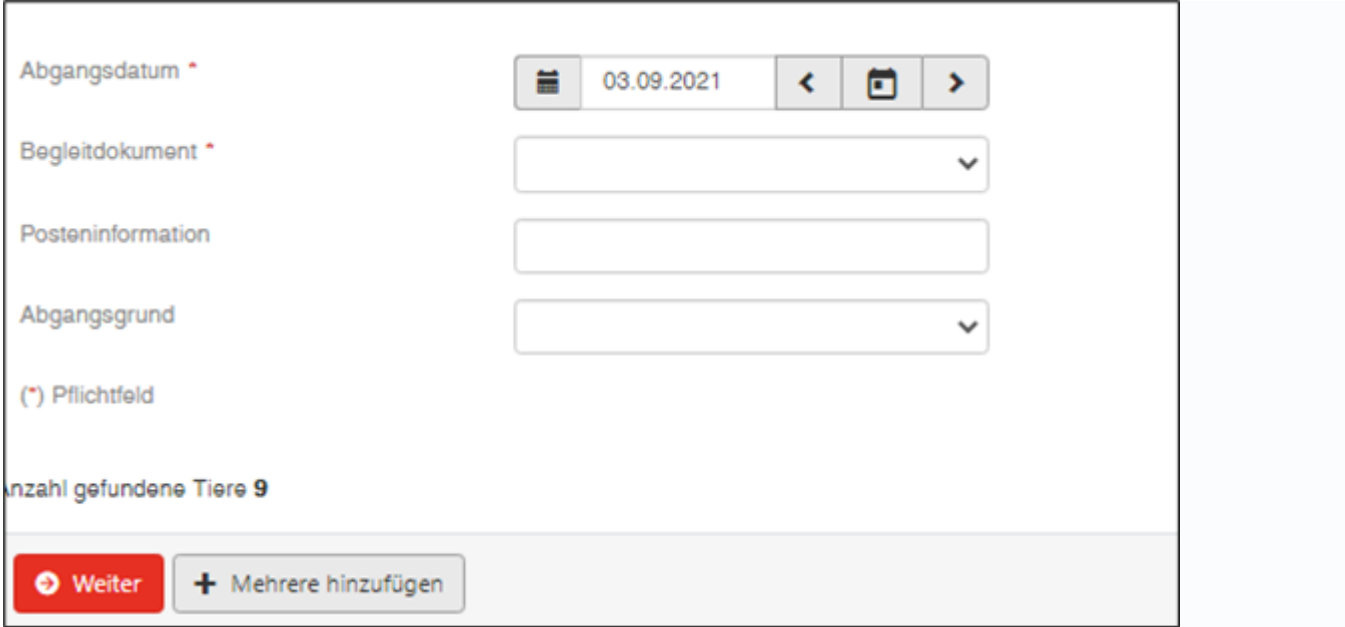

#### **Kopieren aus bestehenden Dateien**

Es ist möglich, die Ohrmarkennummern aus einer Excel- oder Textdatei zu kopieren und in das Eingabefeld einzufügen.

ACHTUNG: Die Ohrmarken müssen mit dem Ländercode vor der achtstelligen Ohrmarkennummer eingegeben werden.

Die Nummern können Sie untereinander erfassen…

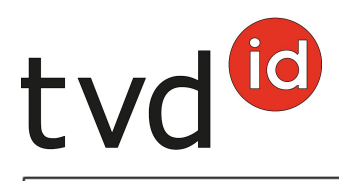

#### Mehrere Ohrmarkennummern einfügen

Fügen Sie eine Liste mit 7-stelligen Ohrmarkennummern in das Textfeld «Ohrmarkennummern» ein. Wenn Sie die Nummern nacheinander aufführen, trennen Siedie einzelnen Nummern durch ein Komma oder Semikolon voneinander. Alternativ können Sie die Nummern auch untereinander mit einem Eintrag je Zeile einfügen. Bitte Ohrmarkennummern mit Ländercode "CH" ergänzen.

×

#### Ohrmarkennummer

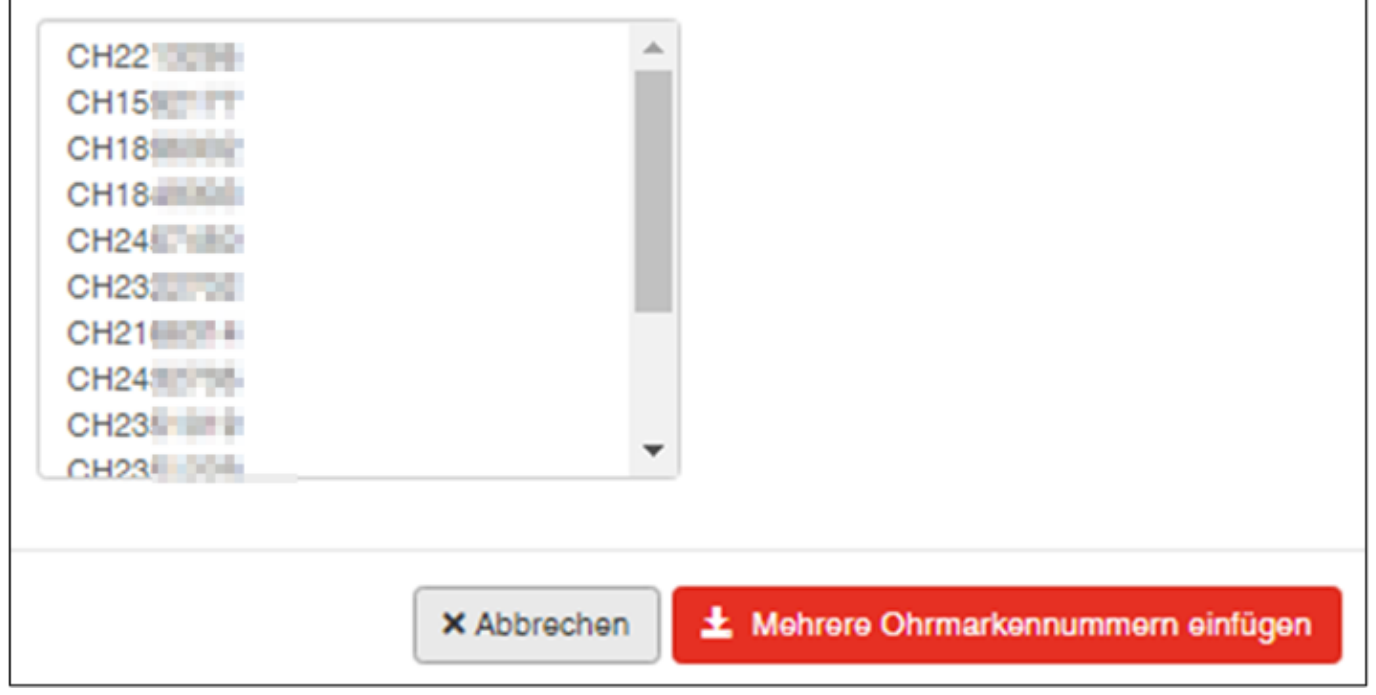

…oder nacheinander durch ein Komma oder Semikolon trennen.

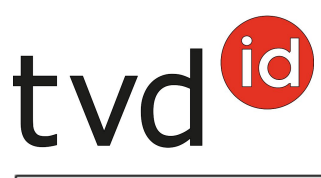

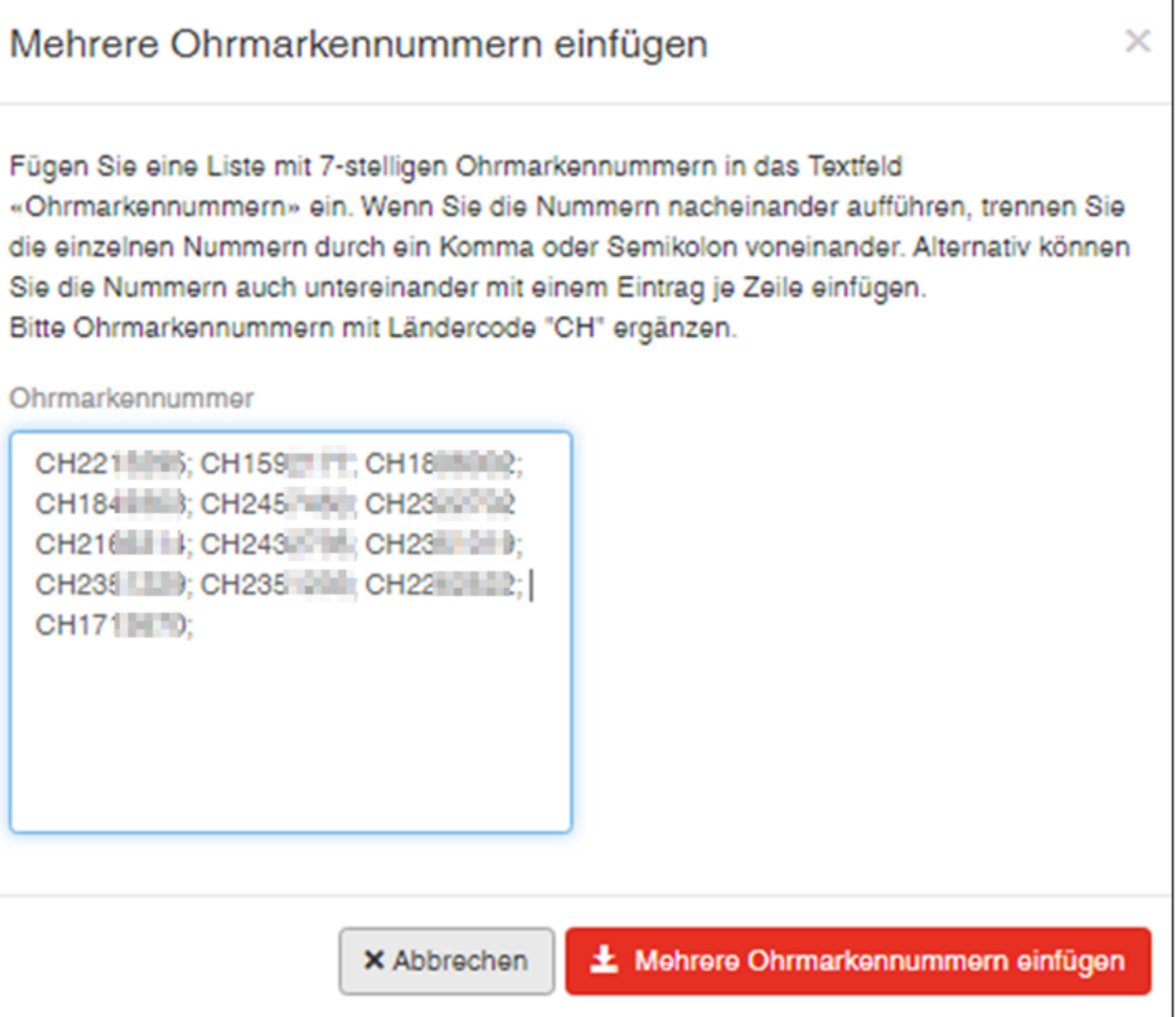

Klicken Sie auf **Mehrere Ohrmarkennummern einfügen**, und die angegebenen Tiere werden angewählt.

Enthält Ihre Liste eine Ohrmarke, die nicht in Ihrem Bestand gemeldet oder fehlerhaft ist, erhalten Sie eine hellblaue Hinweismeldung.

Die Ohrmarkennummern, die zugeordnet werden können, werden übernommen.

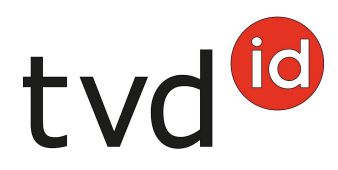

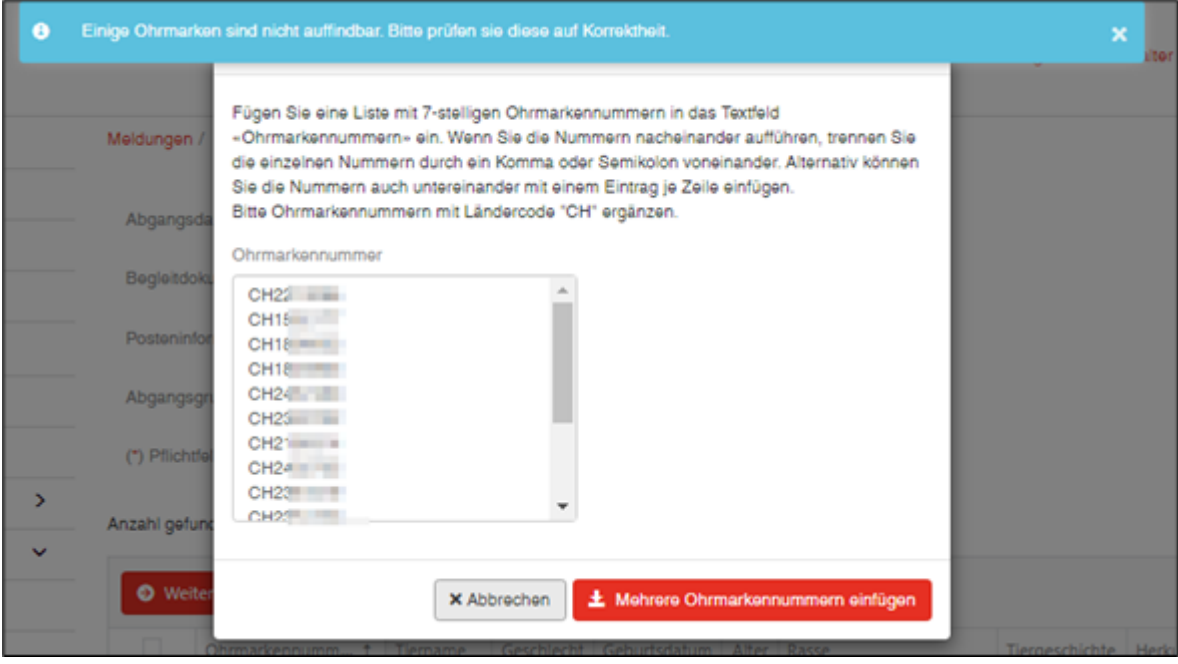

# **Meldung abschliessen**

Wähen Sie die abzumeldenden Tiere mit einem Häkchen aus und klicken Sie auf **Weiter (1)**.

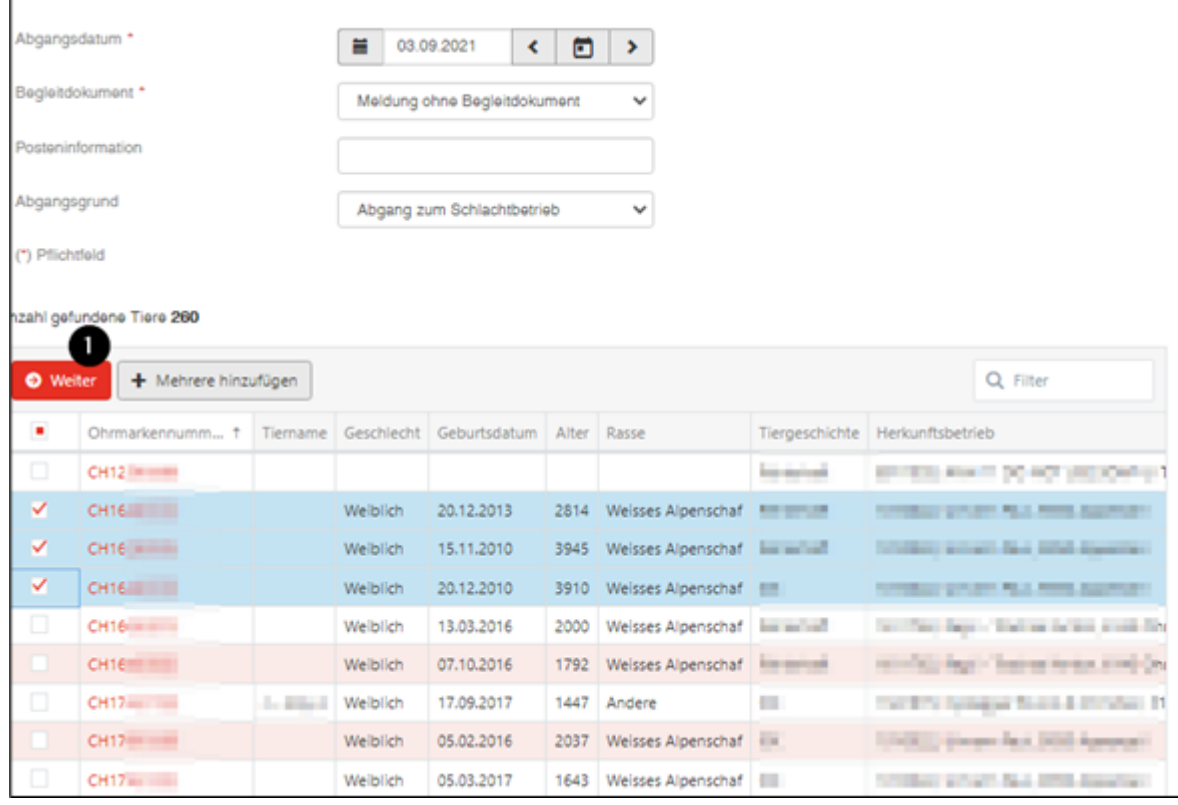

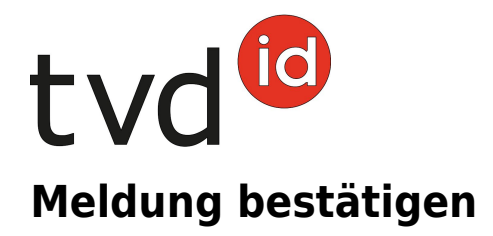

Um die Meldung zu bestätigen, klicken Sie unten rechts auf **Bestätigen (1)**.

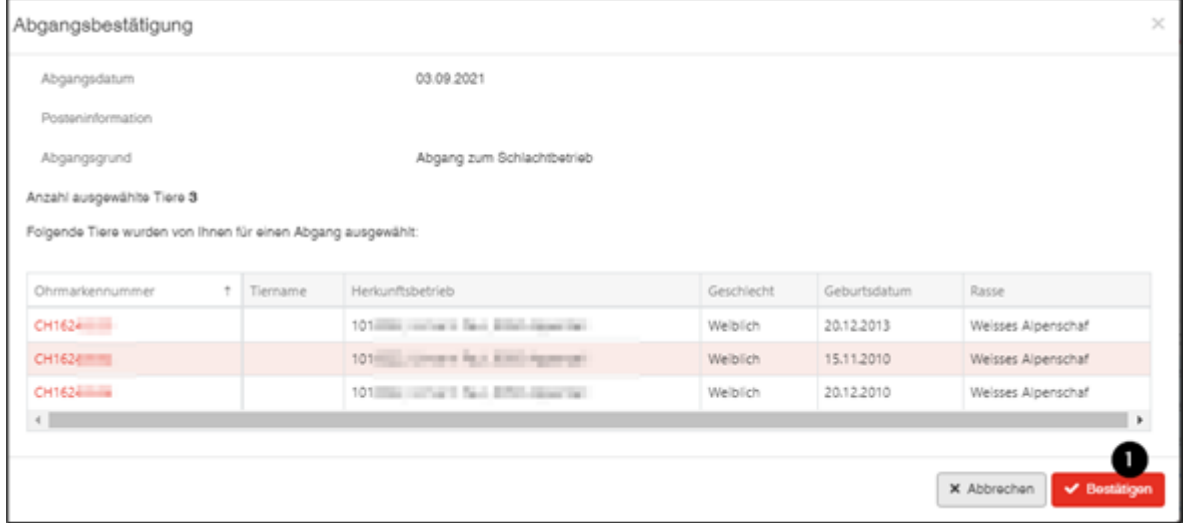

Nun erscheint die grüne Bestätigung:

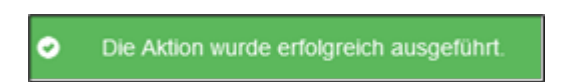

Verarbeitungsfehler:

Sie haben die Übersicht, wie viele Schafe/Ziegen total angewählt, wie viele Schafe/Ziegen erfolgreich abgemeldet wurden, sowie die Information, für wie viele Schafe/Ziegen keine Meldung eingetragen wurde. Die Schafe/Ziegen, welche nicht abgemeldet wurden, sind unterhalb in einer Liste aufgeführt inklusive Information, weshalb der Abgang nicht funktioniert hat.

Zusätzlich wird Ihnen im **TVD-Postfach** eine Nachricht mit der Liste der nicht abgemeldeten Tiere zugestellt.

Konnten nicht alle Meldungen erfolgreich eingetragen werden, erscheint folgendes Fenster:

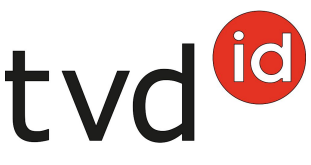

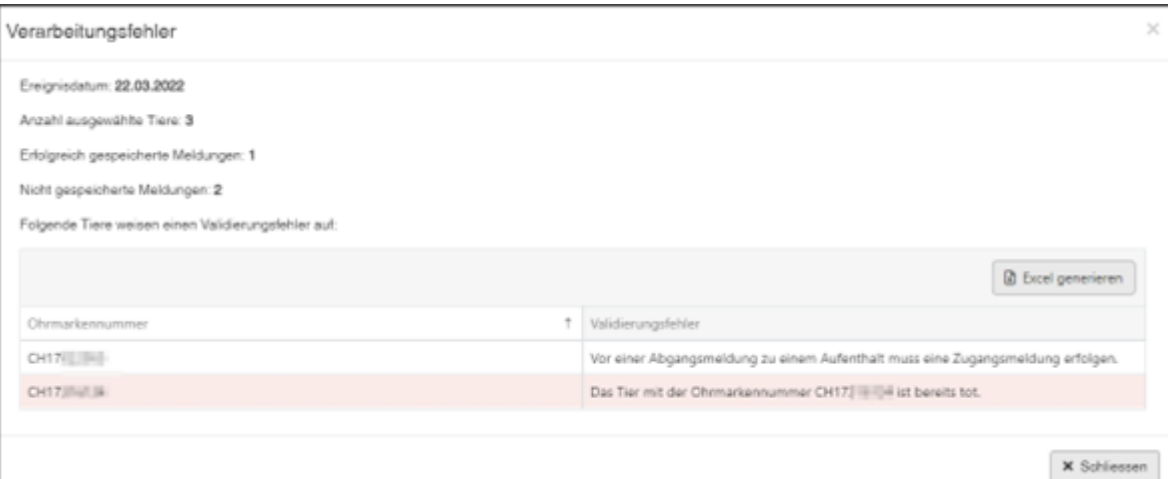